Click the icon that looks like a fountain pen nib, it is to the left of the large blue share button.

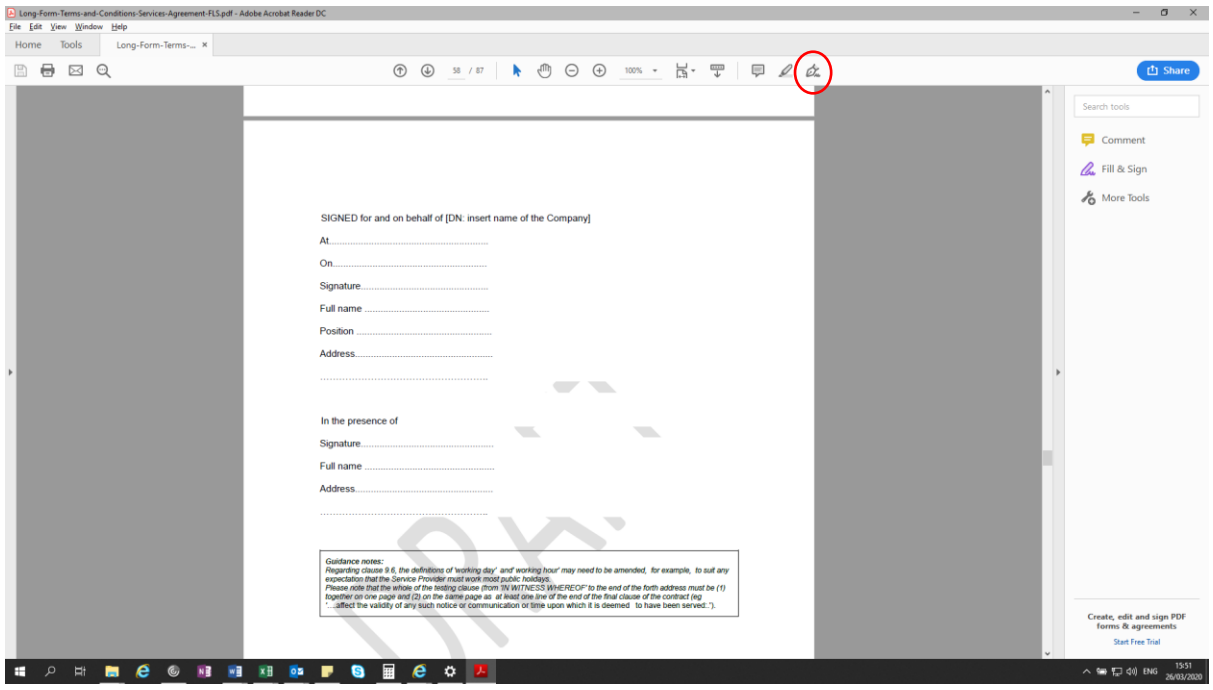

This will open up a second row of icons, the furthest right one is called "Sign". Click on it to bring up the option of "Add Signature".

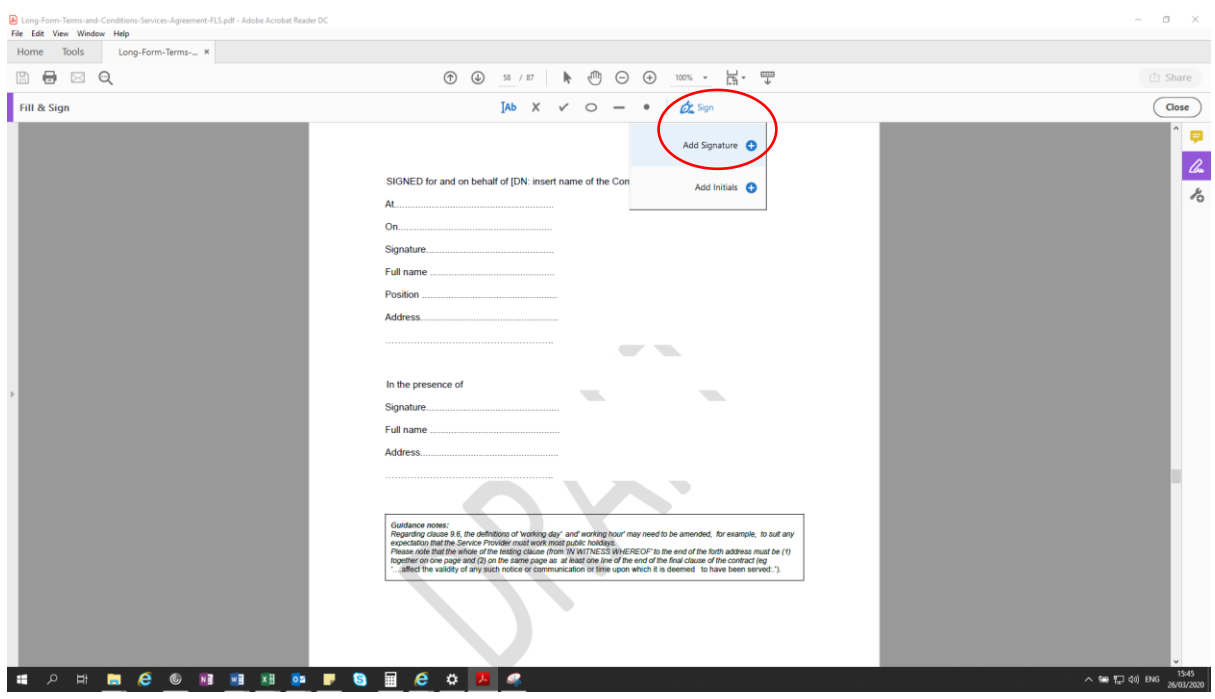

A new screen will appear, click on the middle icon called "Draw".

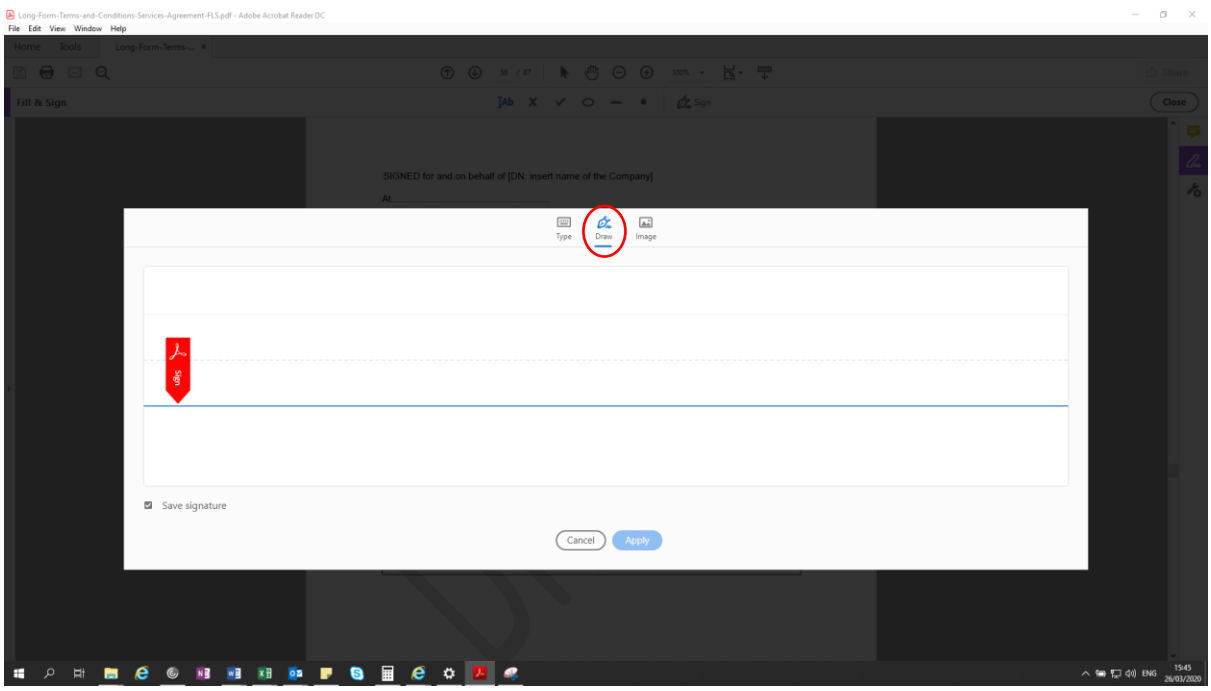

You will then be able to use the mouse to write your signature, as demonstrated below.

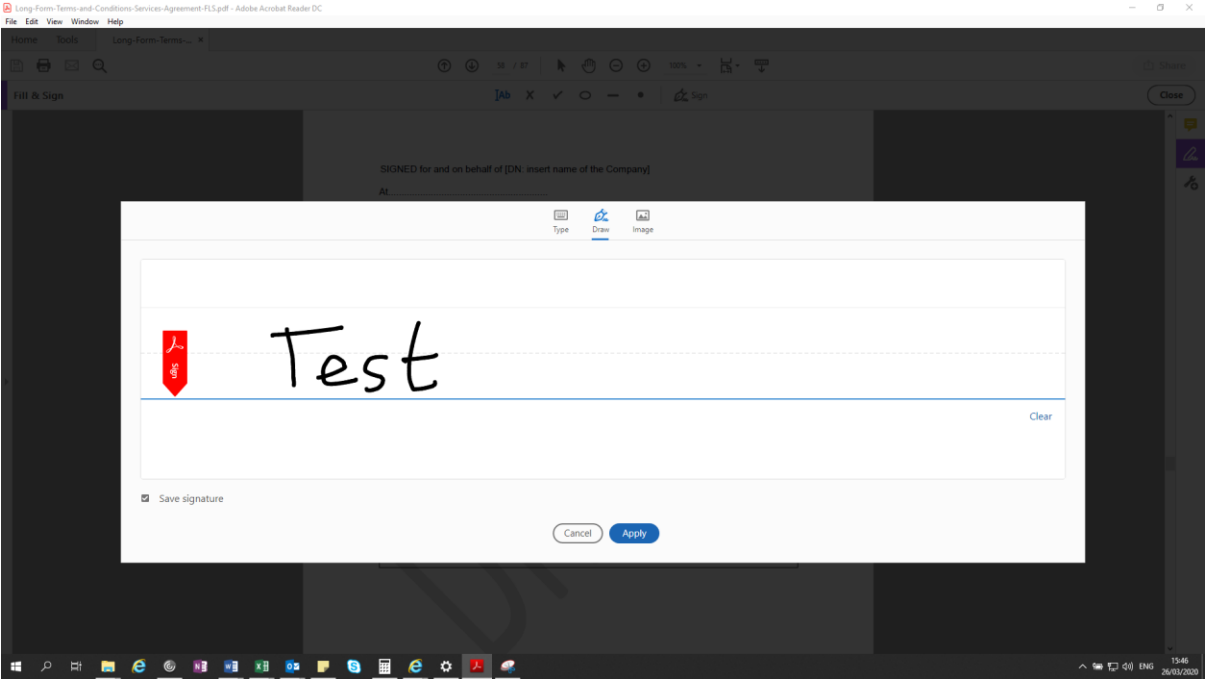

Click "Apply", the screen will change back to the document and allow you to place your signature where you want to.

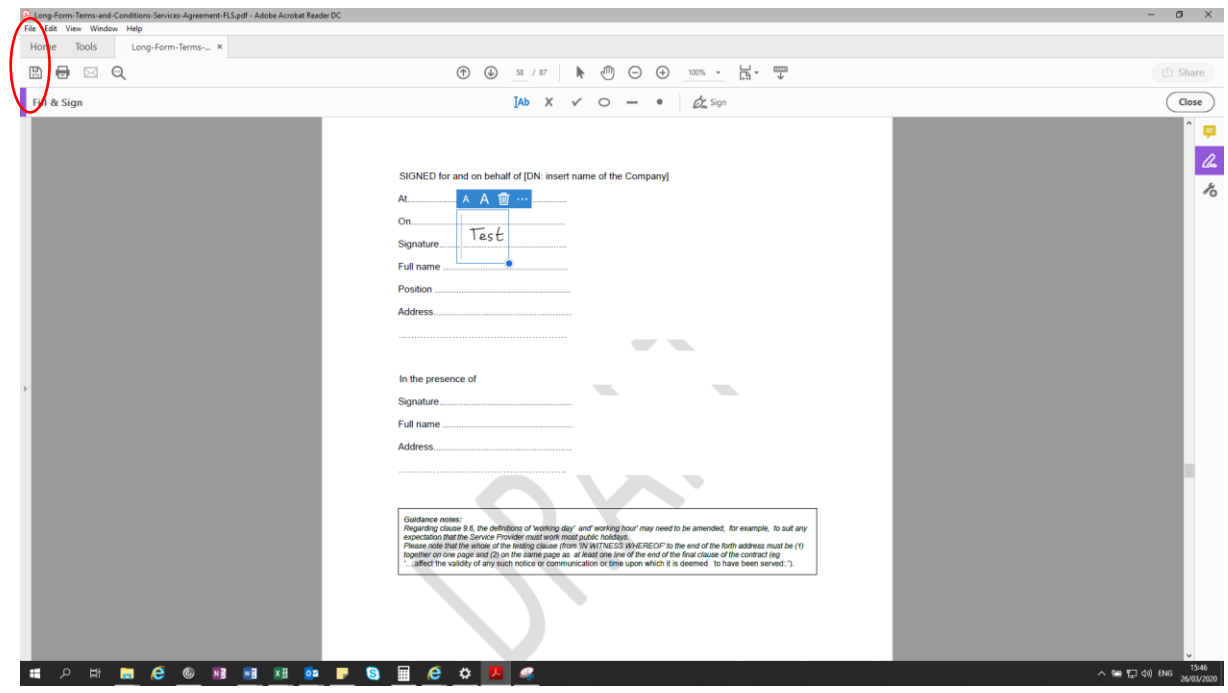

If you are happy with your signature and its location, press "Save" or "Save as" as normal.

Once saved your signature cannot be amended.

This process can be repeated for the witness.